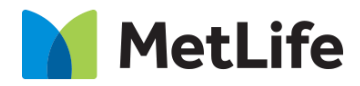

# **Selected Articles How-to Guide**

## Global Marketing Technology

**AEM Component Name: Selected Articles**

**Creation Date:** June 29, 2022

**Last Updated:** June 29, 2022 **Version:** [1.0]

## <span id="page-1-0"></span>**1 Document History**

The following important changes have been made to this document:

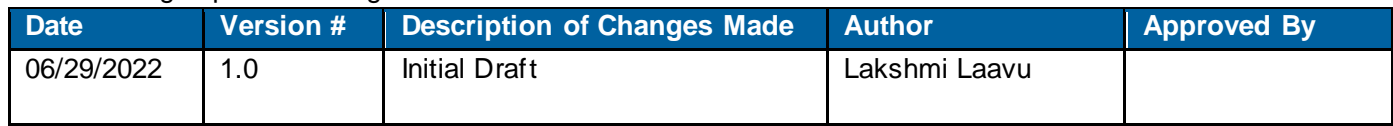

### **Contents**

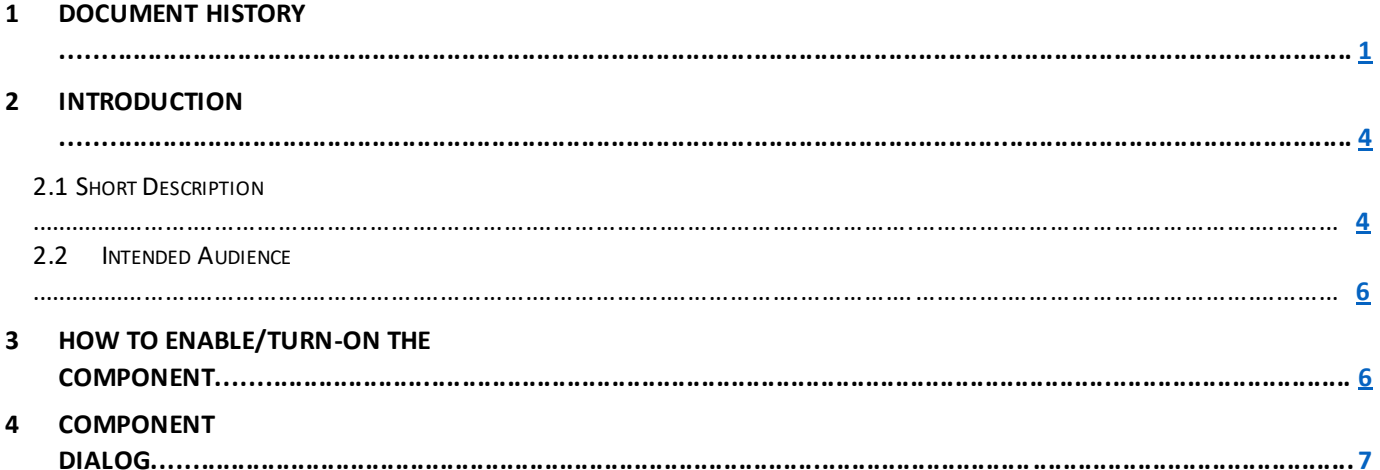

## **2 Introduction**

This document provides "How-to Instructions" for the component "Selected Articles". This component is intended and available to be used on all Global Marketing template(s).

## <span id="page-3-0"></span>*2.1 Short Description*

This component is used to configure 'Selected Articles' for a page.

## *AEM Component Data Model*

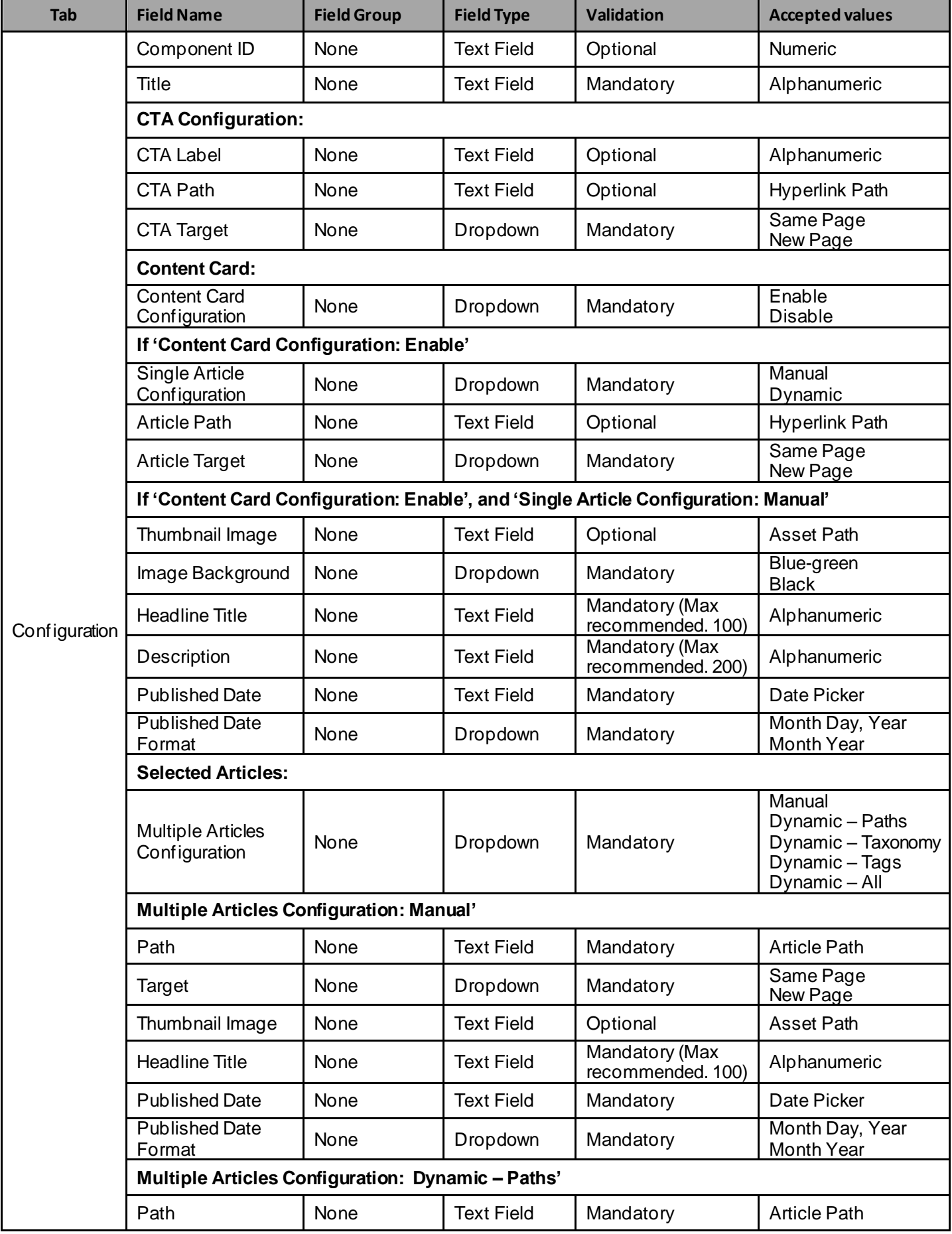

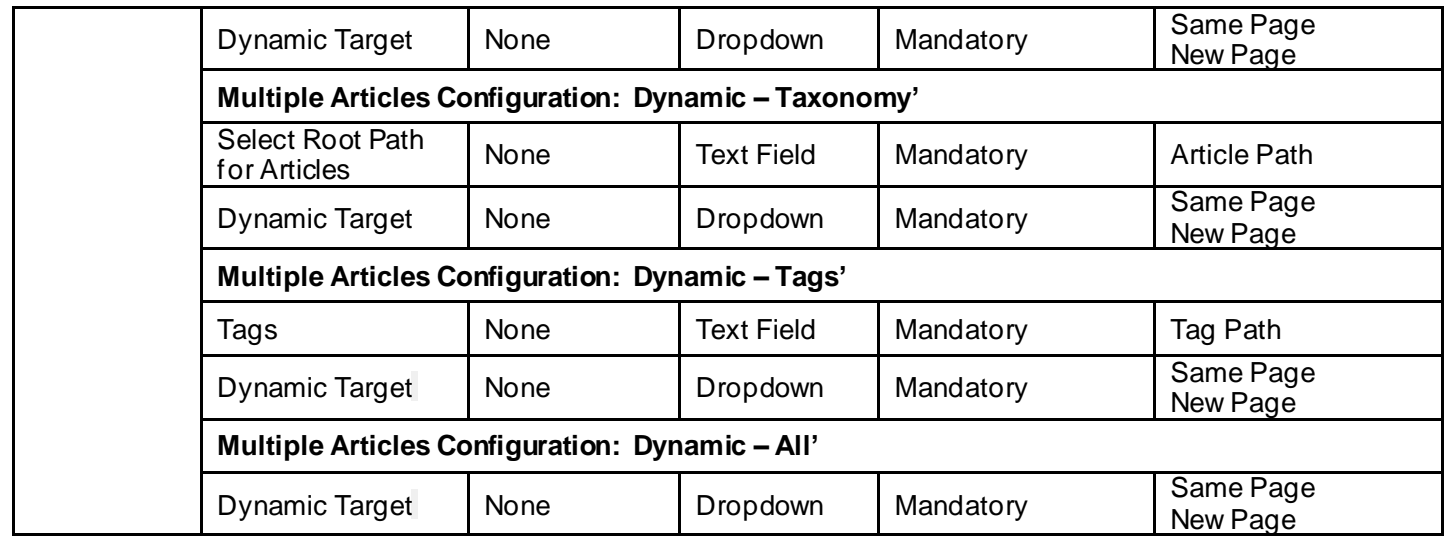

### *2.2 Intended Audience*

The primary audience of this design is:

- Content Authors
- Agencies
- Marketers

## **3 How to Enable/Turn-On the Component**

This component should be available by default when any of the 'Global Marketing' template is selected.

For adding Related Tags component, click on "+" icon, search for "Related Tags" and click to add the component.

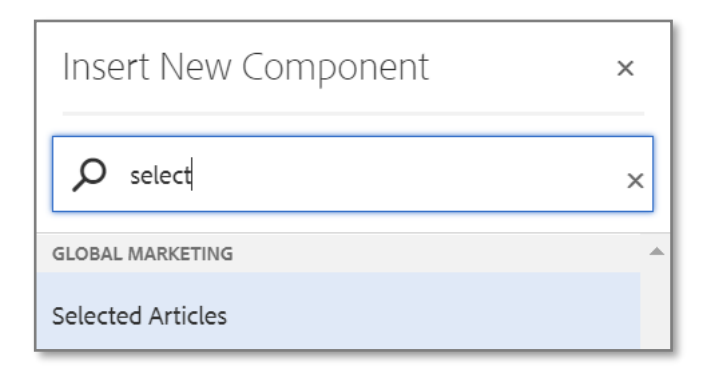

## **4 Component Dialog**

• Select configure option to open the dialog and begin editing the component fields.

#### **Feature Overview**

#### **Configuration:**

- **1) Component ID –** Provide component ID.
- **2) Title –** Must provide meaningful text.
- **3) CTA Label –** Provide meaningful text.
- **4) CTA Path –** Provide hyperlink path.
- **5) CTA Target –** Must select an option from the dropdown.
- **6) Content Card Configuration –** Must select an option from the dropdown.

#### **Content Card Configuration: Enable, and Single Article Configuration: Manual**

- 1. **Single Article Configuration –** Must select an option from the dropdown.
- 2. **Article Path –** Provide hyperlink path.
- 3. **Article Target –** Must select an option from the dropdown.
- **4. Thumbnail Image –**Must provide asset path.
- 5. **Image Background –** Must select an option from the dropdown.
- **6. Headline Title –** Must provide meaningful text.
- **7. Description –** Must provide meaningful description.
- 8. **Published Date –** Must choose the date from date picker.
- 9. **Published Date Format –** Must choose an option from the dropdown.
- **7) Multiple Articles Configuration –** Must select an option from the dropdown.
	- **A. Multiple Articles Configuration: Manual**
		- **1. Path –** Must provide article path.
		- 2. **Target –** Must choose an option from the dropdown.
		- 3. **Thumbnail Image –** Must provide asset path.
		- **4. Headline Title – Must provide meaningful text.**
		- **5. Published Date –** Must choose the date from date picker.
		- 6. **Published Date Format –** Must choose an option from the dropdown.

#### **B. Multiple Articles Configuration: Dynamic – Paths**

- **1. Path –** Must provide article path.
- 2. **Dynamic Target –** Must choose an option from the dropdown.

#### **C. Multiple Articles Configuration: Dynamic – Taxonomy**

- 1. **Select Root Path for Articles -** Must provide article path.
- 2. **Dynamic Target –** Must choose an option from the dropdown.
- **D. Multiple Articles Configuration: Dynamic – Tags**
	- **1. Tags –** Must add required Tags.
	- 2. **Dynamic Target –** Must choose an option from the dropdown.

#### **E.** Multiple Articles Configuration: Dynamic - All

1. **Dynamic Target –** Must choose an option from the dropdown.

**Variation 1 – Contact Card Configuration: Enable, Single Article Configuration: Dynamic, and Multiple Articles Configuration: Dynamic – Tags**

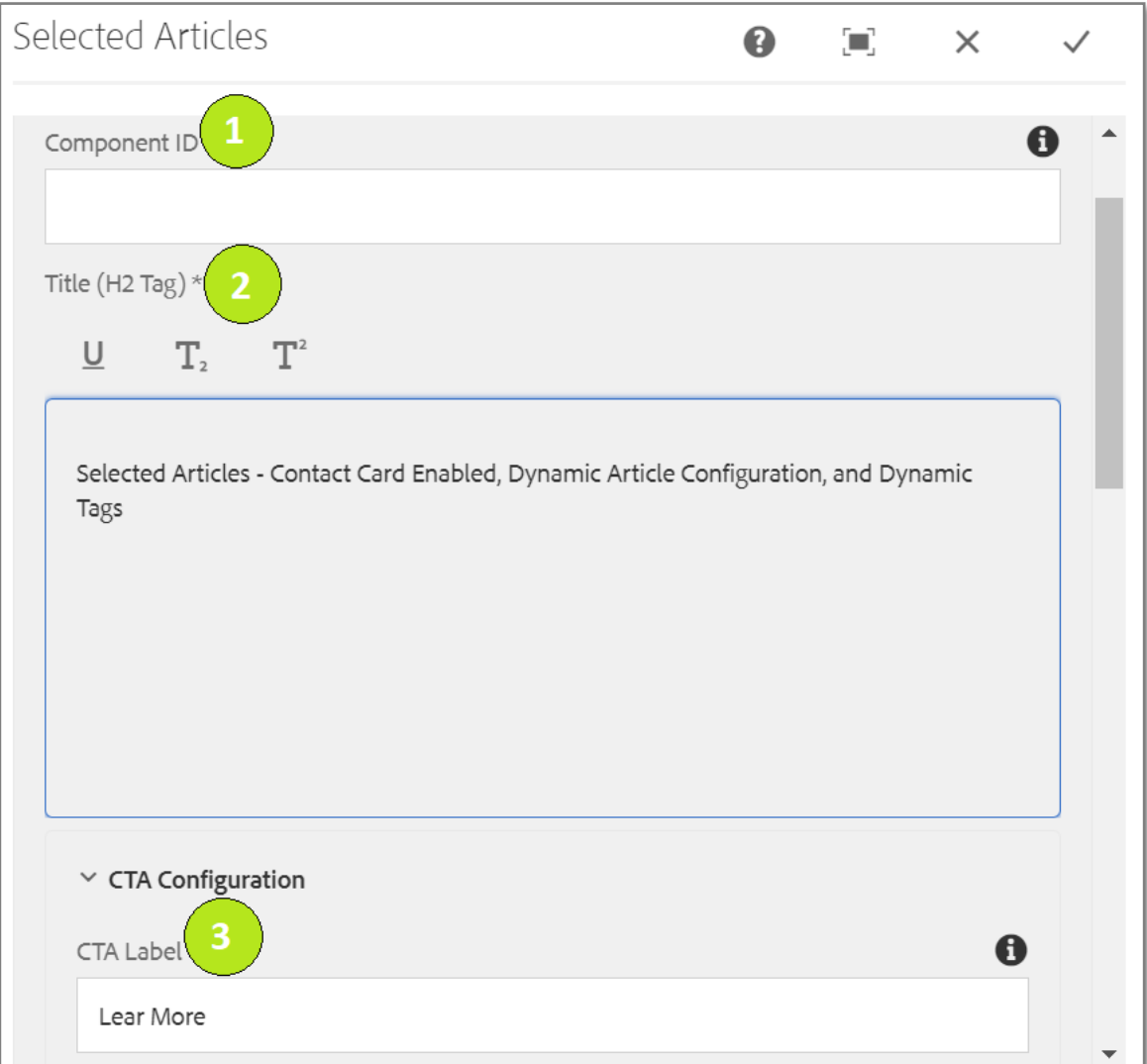

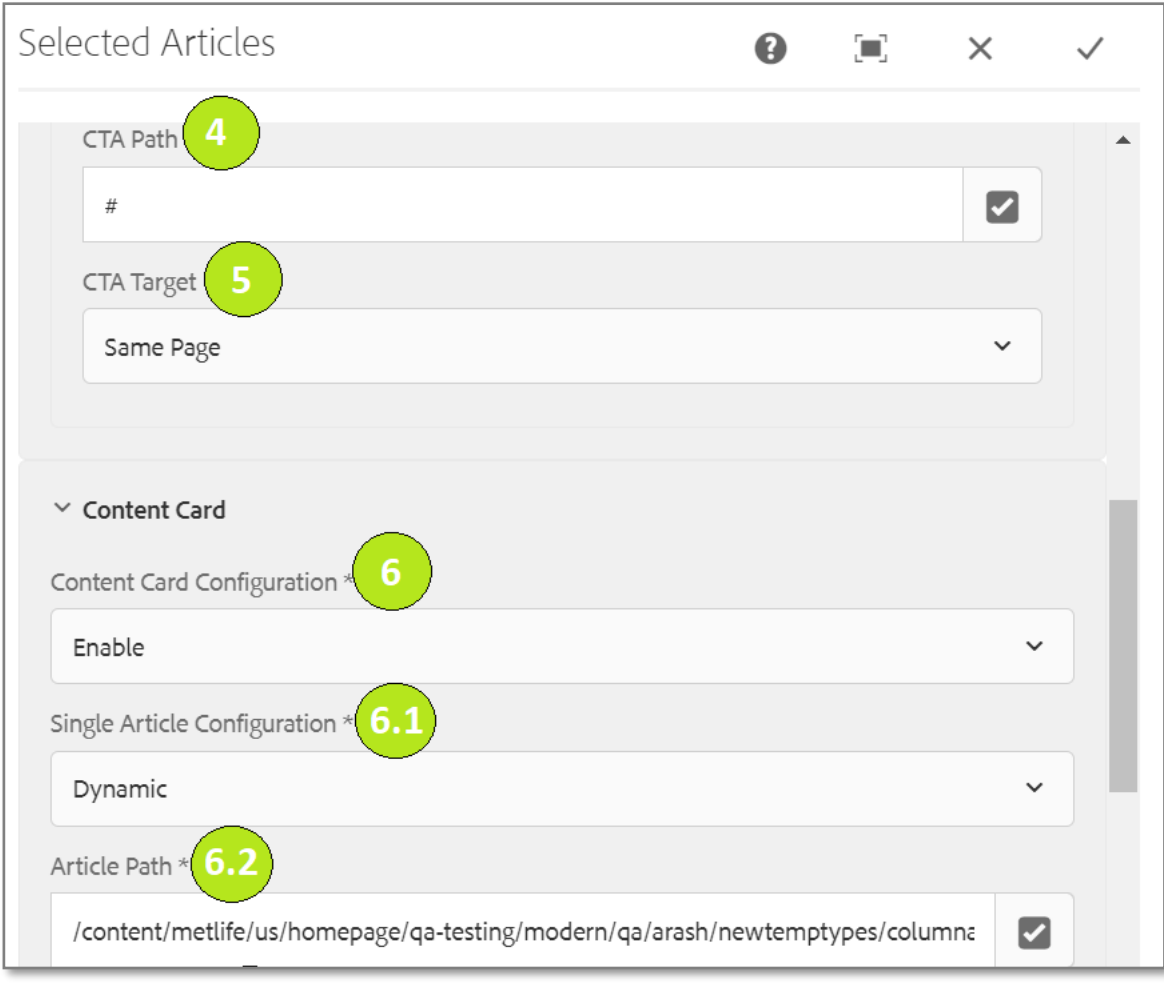

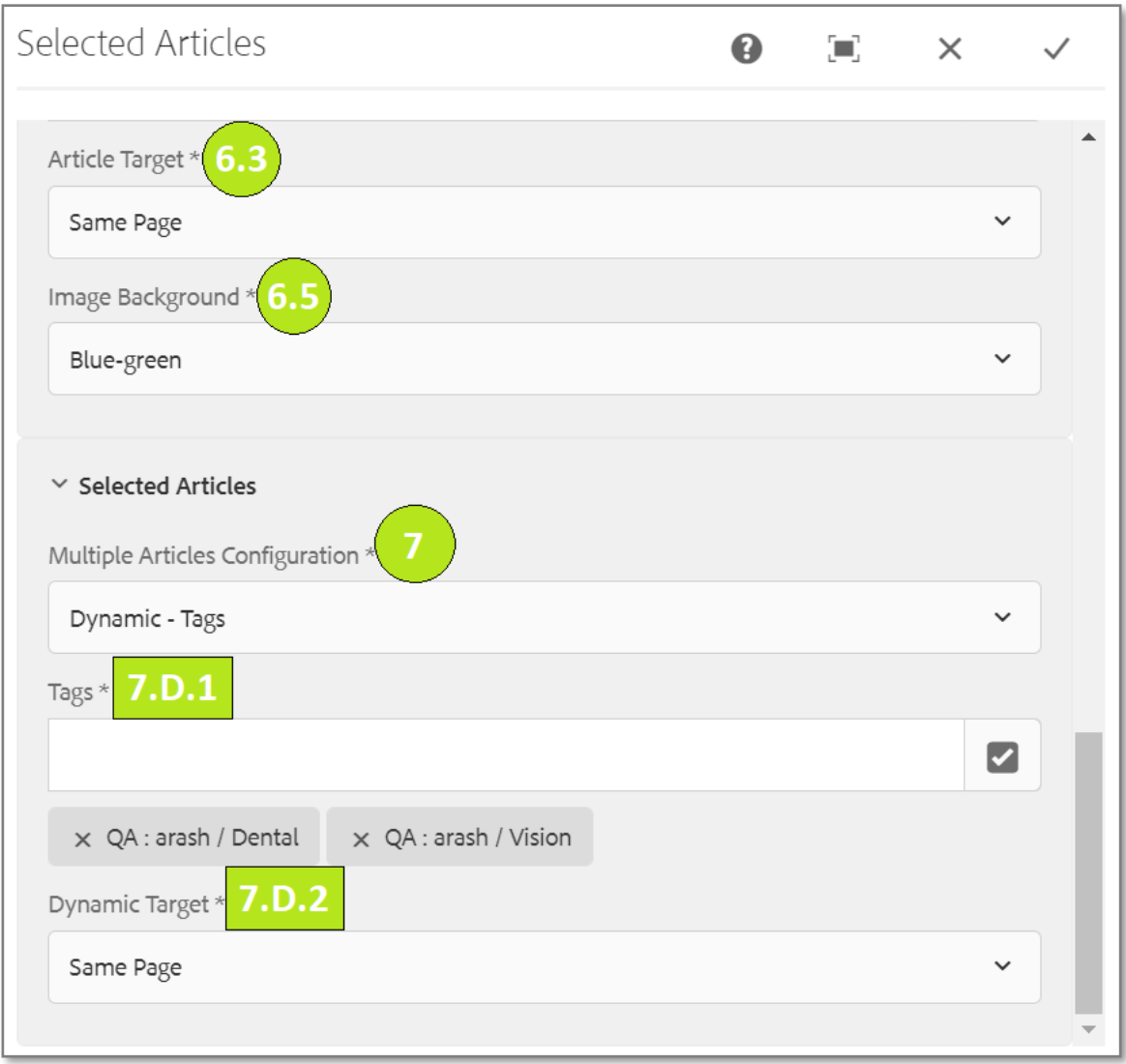

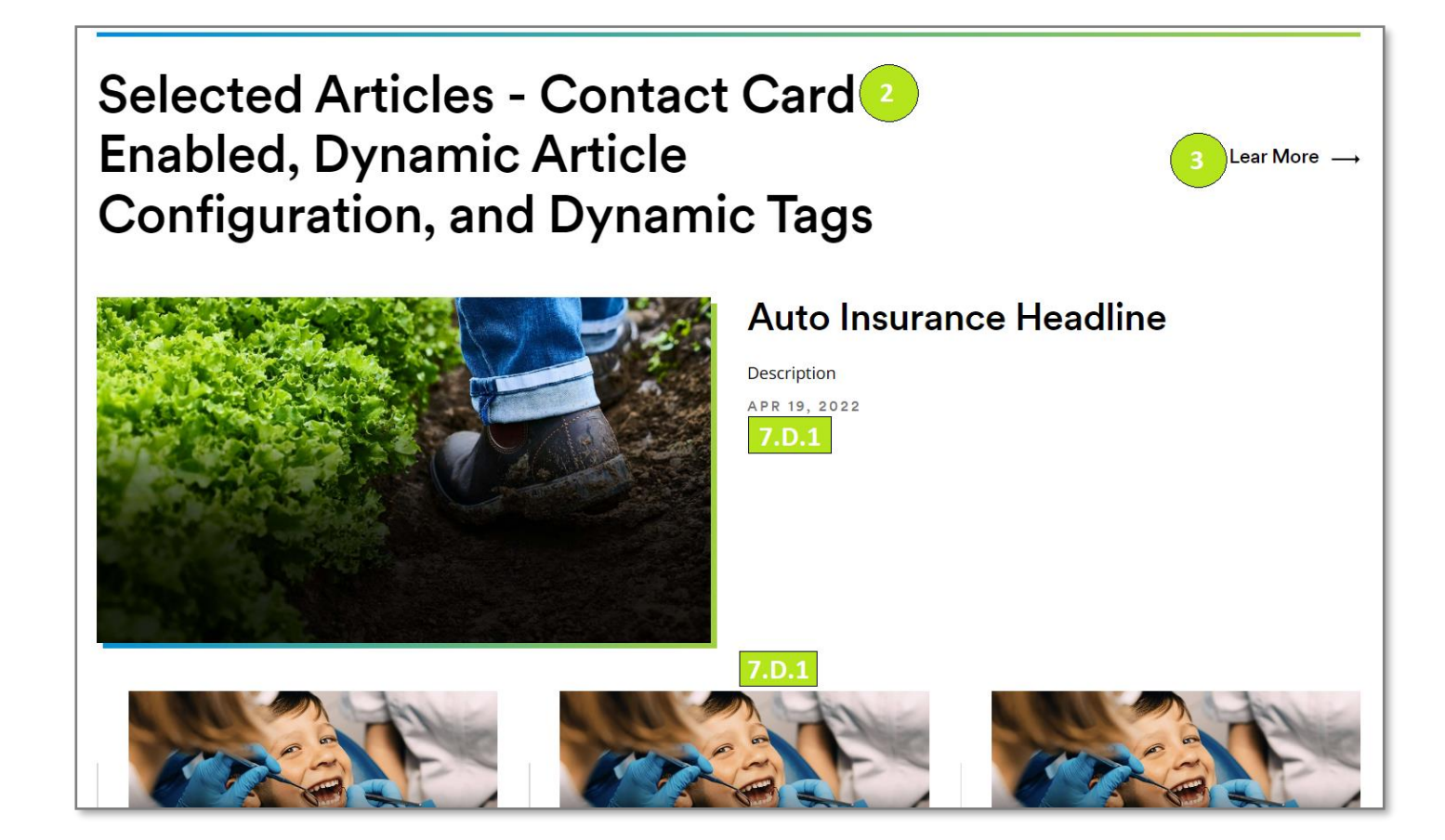

#### **Variation 2 – Contact Card Configuration: Enable, Single Article Configuration: Manual, and Multiple Articles Configuration: Dynamic – All**

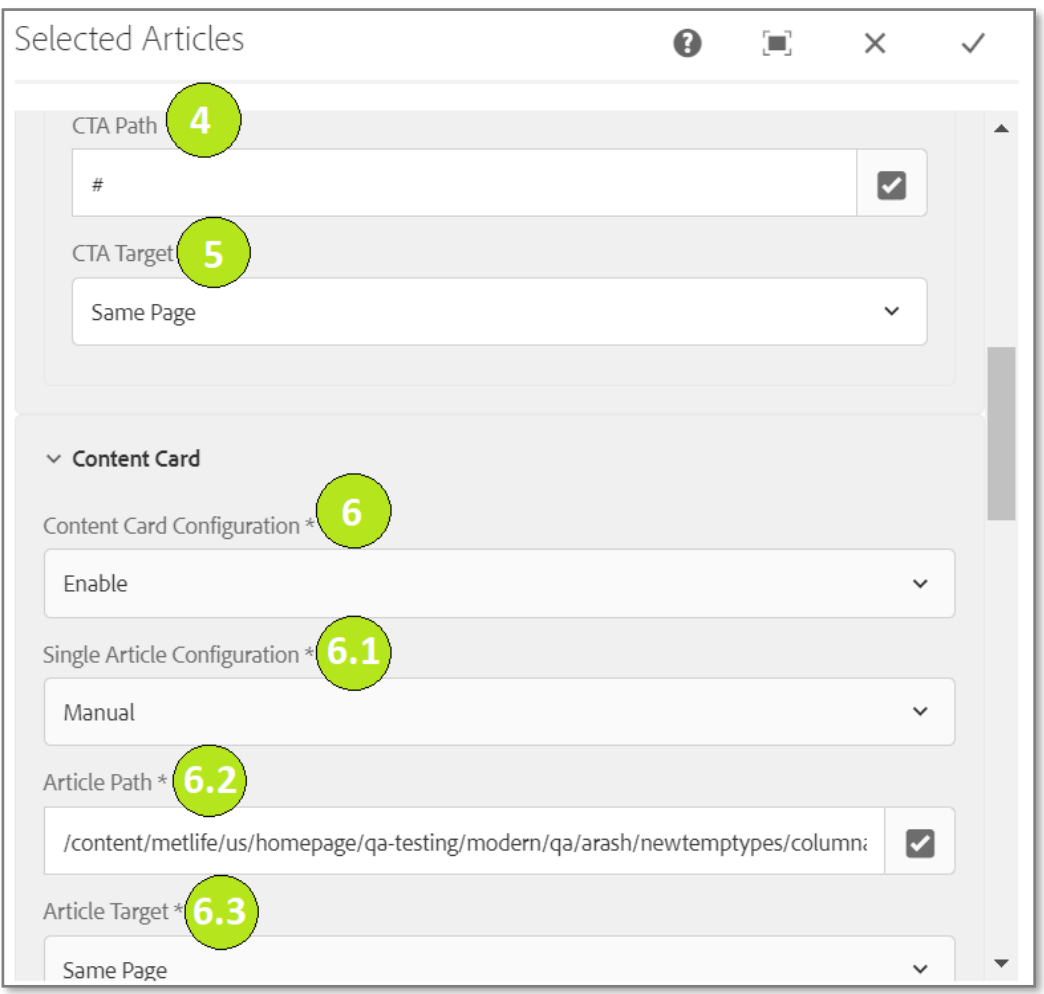

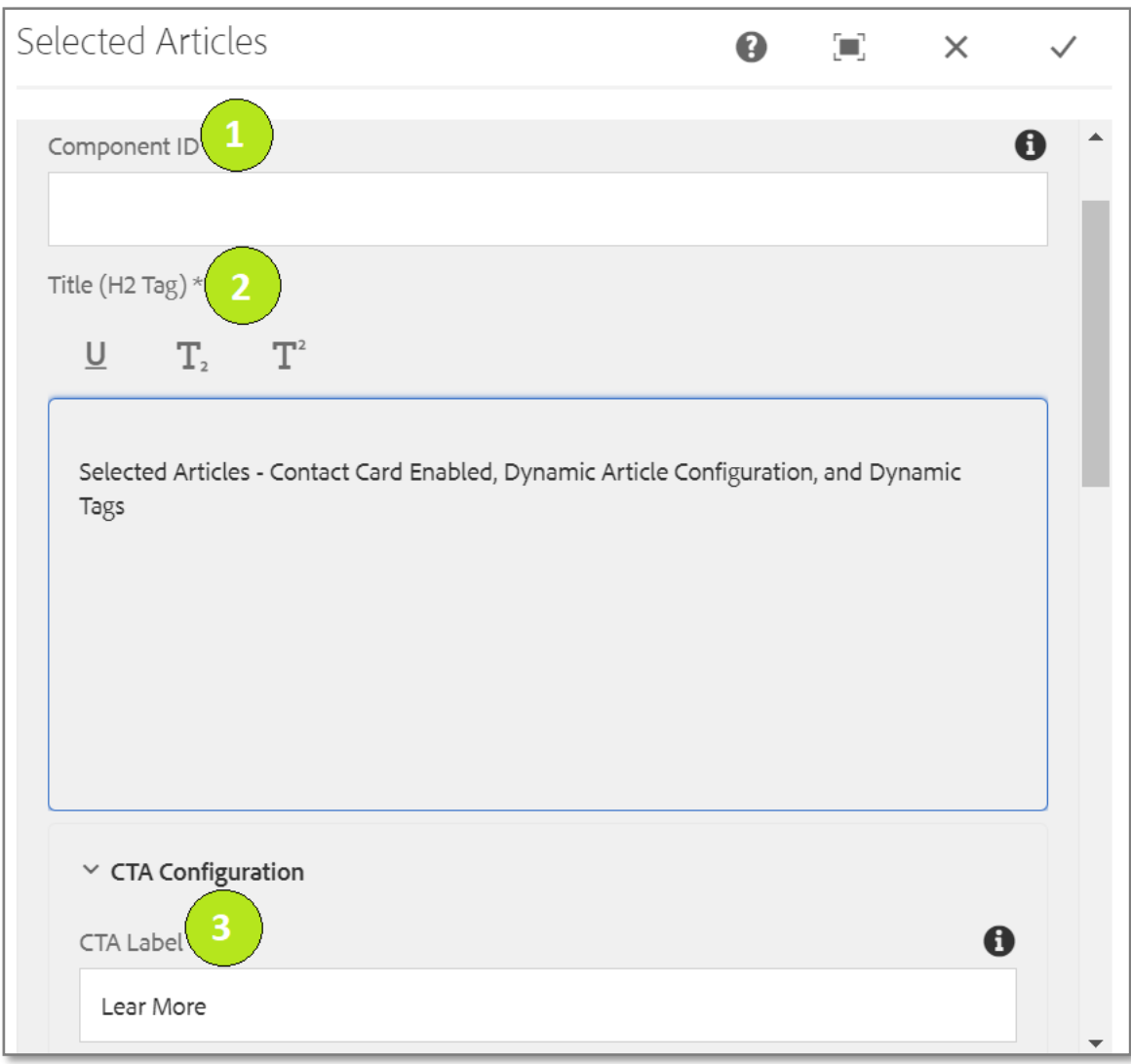

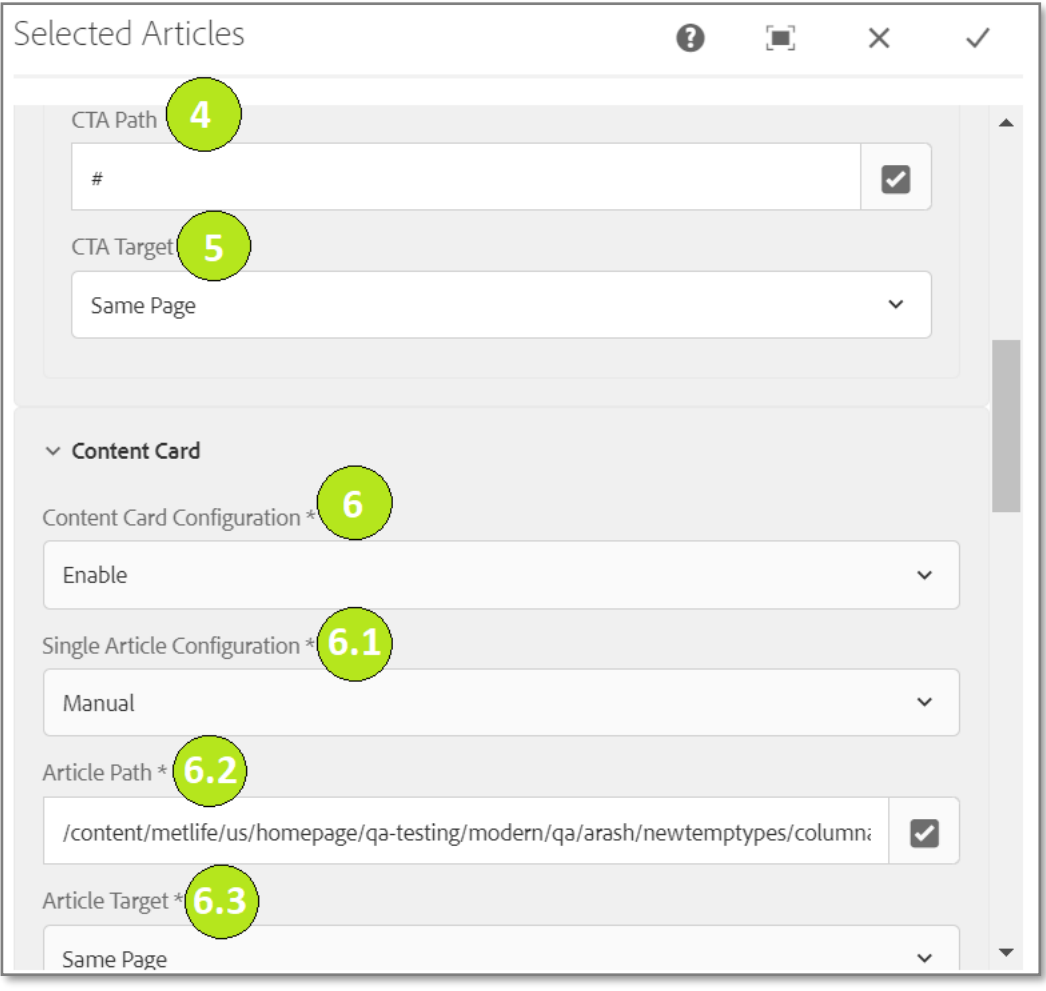

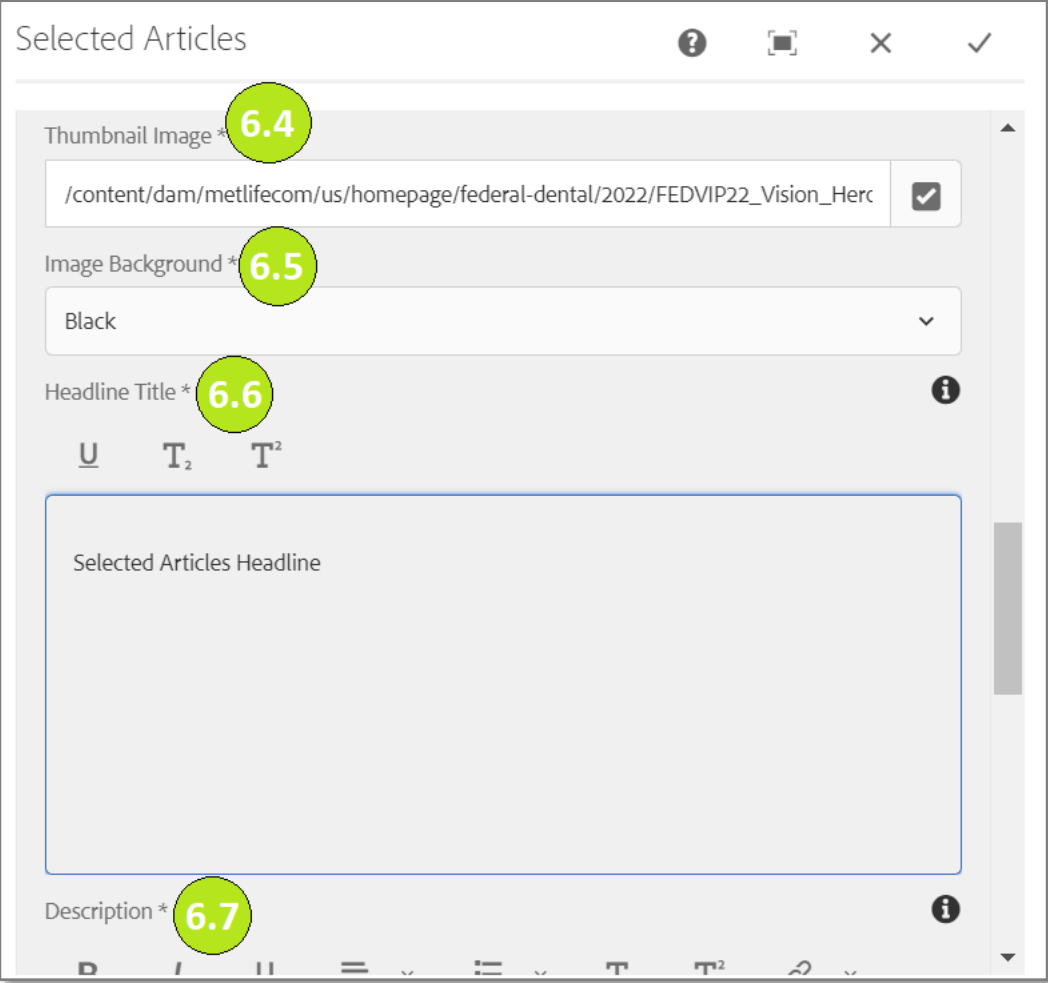

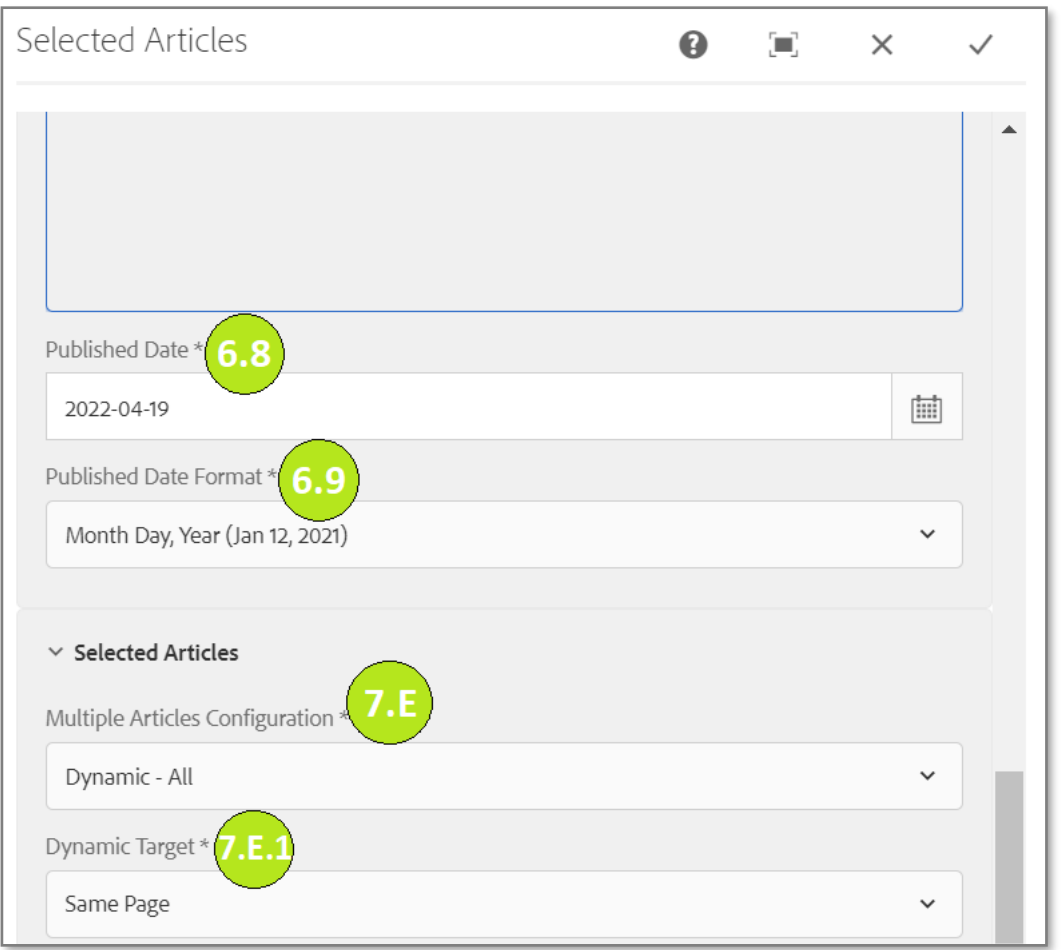

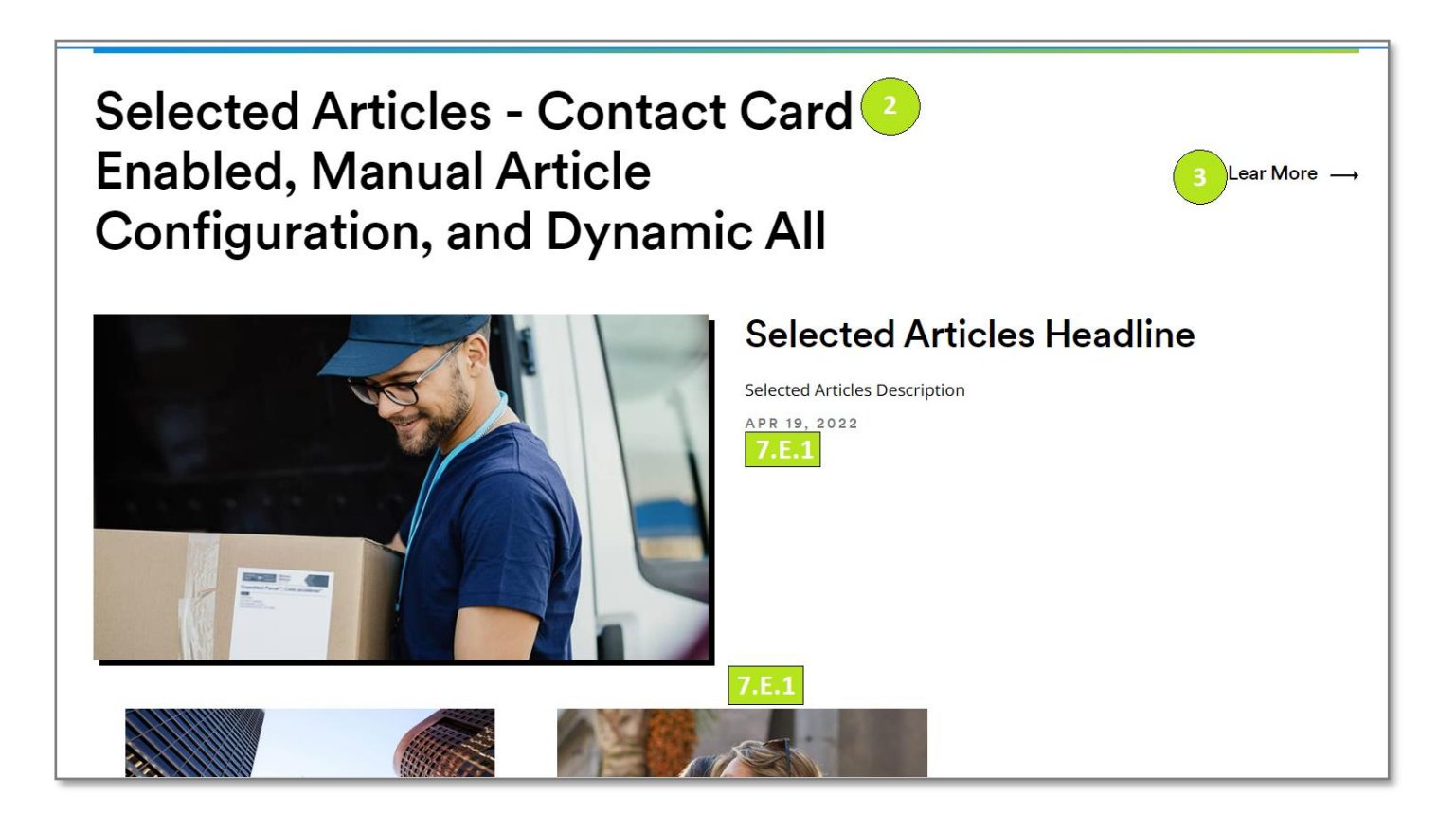